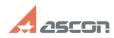

## Sentinel SL licensing keys activati[..] 05/05/2024 17:33:09 **FAQ Article Print** FAQ in English::Software Protection Last update: 04/08/2020 19:20:39 Category: State: public (all) Keywords Sentinel SL licensing keys activation transfer recovery Problem (public) Sentinel SL licensing keys activation, license transfer and recovery Solution (public) Close KOMPAS-3D before activation! Before activating your license, please, make sure that Sentinel HASP RTE has been installed and is running on your computer now. Sentinel HASP RTE is installed automatically during KOMPAS-3D installation. To check that RTE has been installed and is running on your computer, please, open [1]http://localhost:1947/diag.html page in web-browser. If error occured (page not found), you should install Sentinel HASP RTE manually as described [2]bore [2]here Download the latest version of activation utility [3]here. Unpack and launch [5]TRANSFER LICENSE [6]RECOVER LICENSE [7]ACTIVATION BY F [7]ACTIVATION BY E\_MAIL [9]activation code and click NEXT button: Mind that NEXT button is disabled till correct activation code is entered. Fill in registration form (First Name, Last Name and E-mail are required) and click Register button: In Distributor field, please, state name of Online/Offline store where you have purchased ASCON software or distributor name. NOTE! If you activated ASCON software license codes before, please, check Already registrered? box and state email you used for previous activations, then click Confirm button. Make sure that all activation data correct and click Activate button: Activation process usually takes a minute or so. When activation completed you get this message: ATTENTION! If activation is taking too much time or you got any error while activating, please, do not try to activate license one more time but contact us through [10]Personal Cabinet or by email [11]support@ascon.net instead. Please, describe your trouble in details and attach proper screenshots. Do not forget to state your activation code. [12]700484 Install the latest version of vendor library on both computers BEFORE tranferring. See [13]7001084 License transferring is implemented in 3 stages: create ID-file (\*.ID) from recipient computer at first then create transfer file (\*.h2h) for this ID-file on resource computer and finally activate tranfser file on the recipient computer 1. Creating ID-file from recipient Launch kActivation utility on the recipient computer, select TRANSFER LICENSE menu item and click Create ID File button. Save this file to any directory on the computer. Copy this ID-file to the resource computer. 2. Creating transfer file on resource Launch kActivation utility on the resource computer, select TRANSFER LICENSE menu item, check the key(s) you want transfer and click Create Transfer File button. Then select ID-file from recipient computer Please, check carefully that you have selected proper key(s) and ID-file -when you select directory to save transfer file, the key(s) will be detached from this computer and you will be able to transfer it(them) only to that very computer, ID-file from which your have selected Save your transfer file to any directory on the computer. Copy this h2h-file to the recipient computer. 3. Activating transfer file on recipient Launch kActivation utility on the recipient computer, select TRANSFER LICENSE menu item and click Apply Transfer File button.

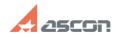

## Sentinel SL licensing keys activati[..]

Then select h2h-file from resource computer.

Activation process usually takes a minute or so. When activation completed you get this message:

If activation is taking too much time or you got any error while transferring, please, do not hesitate to contact us through [14]Personal Cabinet or by email [15]support@ascon.net. Please, describe your trouble in details and attach proper screenshots. Do not forget to state your activation code. Attach ID (\*.ID) and transfer (\*.h2h) files if available. [16]activation code and click NEXT button:

[16]activation code and click NEXT button

Mind that NEXT button is disabled till correct activation code is entered.

Make sure that you are going to restore that very license you wanted and click Restore button:

Mind that you can recover only license that has been activated on this very computer previously. License generated for some other computer can not be restored on this one. In this case you should use [17]Transfer License option.

License recovery usually takes a minute or so. When recovery completed you get this message

If recovery process is taking too much time or you got any error while restoring license, please, do not hesitate to contact us through [18]Personal Cabinet or by email [19]support@ascon.net. Please, describe your trouble in details and attach proper screenshots. Do

not forget to state your activation code. [20]activation code and click NEXT button:

Fill in registration form (First Name, Last Name and E-mail are required) and click NEXT button:

In Distributor field, please, state name of Online/Offline store where you have purchased ASCON software or distributor name. If you don't know account number, please, leave this field empty.

Save your request file (\*.act) to any directory on the computer.

Send this request file (\*.act) by e-mail to ASCON License Service Team ([21]activate@ascon.ru):

Please, mind that we receive and answer your requests only within working days from 10am till 7pm (Moscow Time).

2. Response file activating Save response file (\*.v2c) recieved from ASCON License Service Team to any directory on your computer

Launch kActivation utility on the computer where request file has been created and select ACTIVATION BY E-MAIL menu item.

Click Apply Activation File button and select received response file (\*.v2c).

Activation process usually takes a minute or so. When activation completed you get this message

If you face any error while activating your license, please, do not hesitate to contact us through [22]Personal Cabinet or by email [23]support@ascon.net. Please, describe your trouble in details and attach proper screenshots. Do not forget to state your activation code. Attach activation (\*.act) and response (\*.v2c) files if available.

[1] http://localhost:1947/diag.html

- [2] http://sd.ascon.ru/otrs/public.pl?Action=PublicFAQZoom;ItemID=484
  [3] https://sd7.ascon.ru/Public/Utils/Sentinel%20HASP/kActivation/kActivation.zip
- [4] #Online [5] #Rehost
- [6] #Recovery [7] #Offline

- [8] #Offline[9] http://sd.ascon.ru/otrs/public.pl?Action=PublicFAQZoom;ItemID=708
- [10] http://sd.ascon.ru/cust/ [11] mailto:support@ascon.net
- [11] http://sd.ascon.ru/otrs/public.pl?Action=PublicFAQZoom;ltemID=484
  [13] http://sd.ascon.ru/otrs/public.pl?Action=PublicFAQZoom;ltemID=1084
  [14] http://sd.ascon.ru/cust/
  [15] mailto:support@ascon.net

- [16] http://sd.ascon.ru/otrs/public.pl?Action=PublicFAQZoom;ItemID=708 [17] #Rehost

- [18] http://sd.ascon.ru/cust/
  [19] mailto:support@ascon.net
  [20] http://sd.ascon.ru/otrs/public.pl?Action=PublicFAQZoom;ItemID=708
- [21] mailto:activate@ascon.ru
- [22] http://sd.ascon.ru/cust/[23] mailto:support@ascon.net